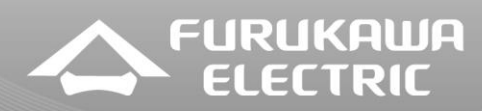

#### **Adicionando o primeiro elemento no Sistema de Gerência Conscius Lite**

## **1 Objetivo**

Demonstrar o cadastro do primeiro elemento (ONT/ONU) no sistema de gerência conscius lite.

### **2 Abrangência**

Este documento é válido para o sistema de gerência conscius lite e os equipamentos ativos da linha Lightdrive.

### **3 Topologia de referência**

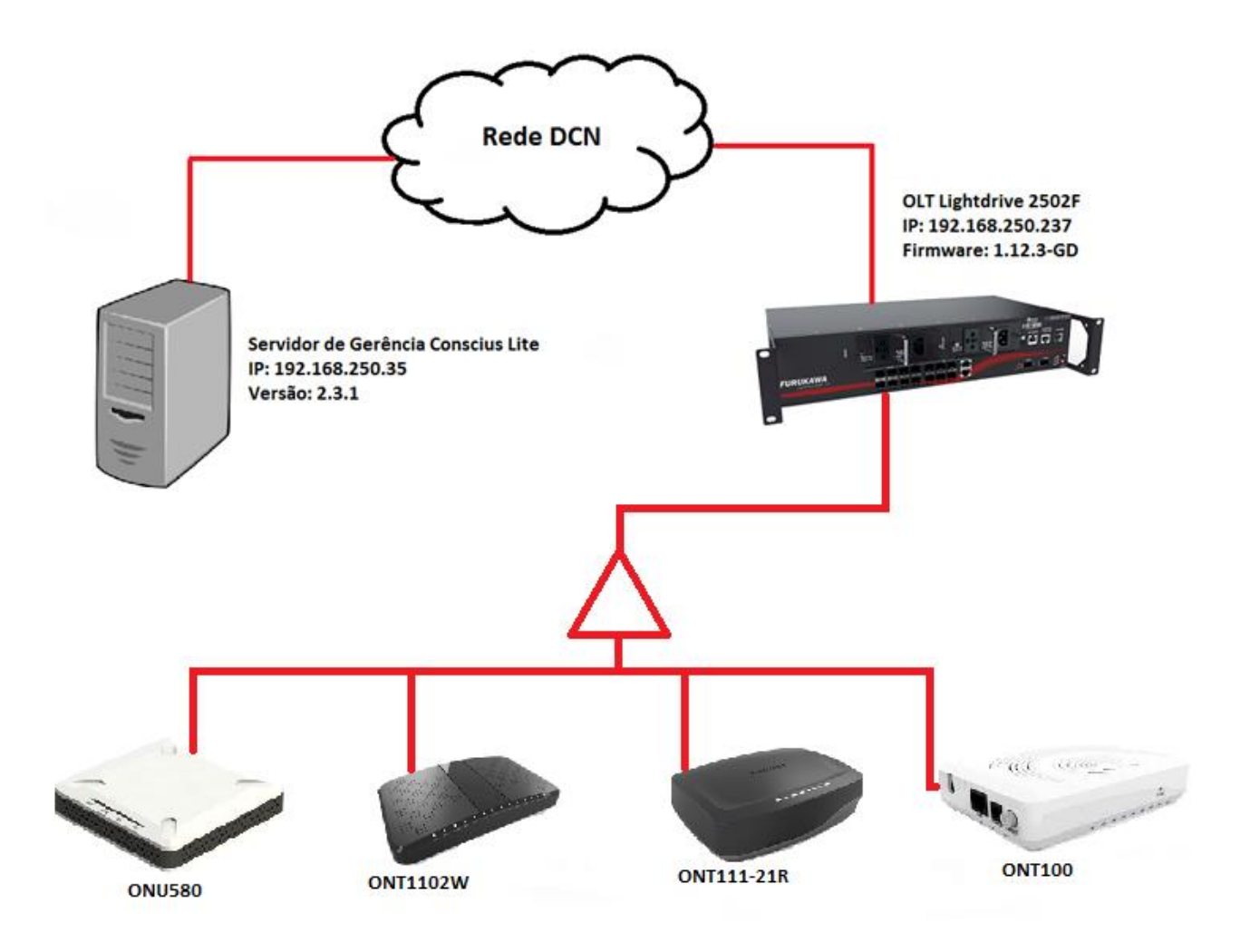

## **4 Procedimento**

Acessando o sistema de gerência Conscius Lite

FURUKAWA **ELECTRIC** 

Para acessar a interface WEB do sistema é preciso abrir um navegador de internet (Mozilla Firefox, Google Chrome, etc.), e colocar o IP do servidor no campo domínio. Exemplo:

> $\epsilon$ A Não seguro | https://192.168.250.35:8443/ems/  $\leftarrow$   $\rightarrow$

 Logo após colocar o endereço do servidor, a tela de autenticação ao sistema vai aparecer. O usuário e senha de acesso padrão é **root/root**.

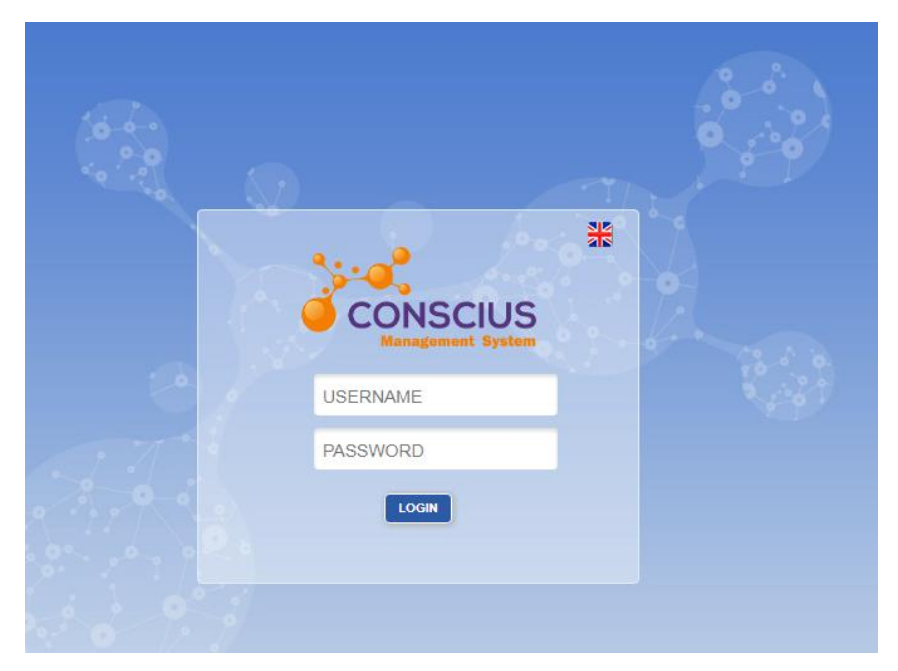

Adicionando uma ONT/ONU no sistema de gerência Conscius Lite

Com o acesso a interface WEB do sistema é preciso acessar a aba **Network** e **Node List**:

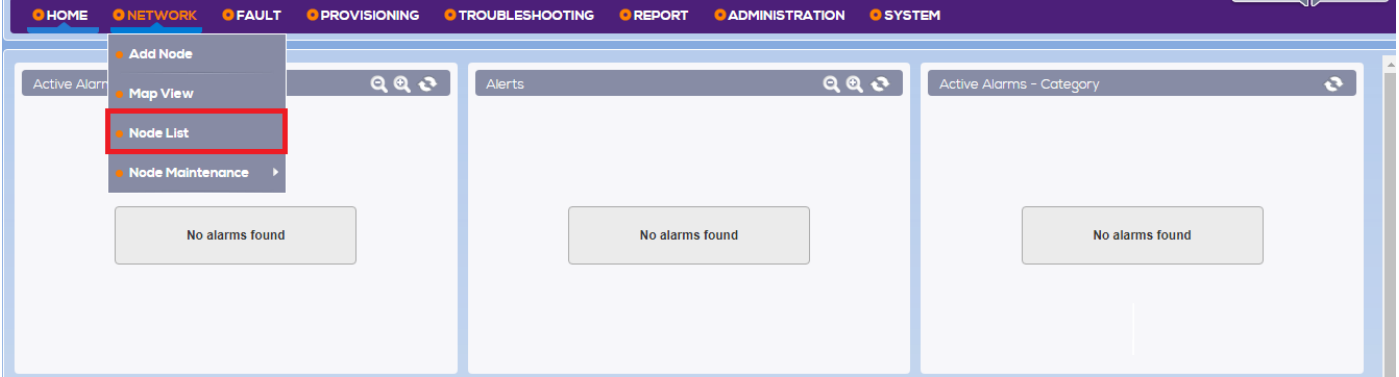

Na tela **NODE LIST** identifique a OLT (onde se encontra a ONT a ser adicionada), e selecione o ícone

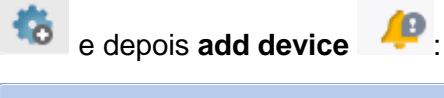

**FURUKAWA<br>ELECTRIC** 

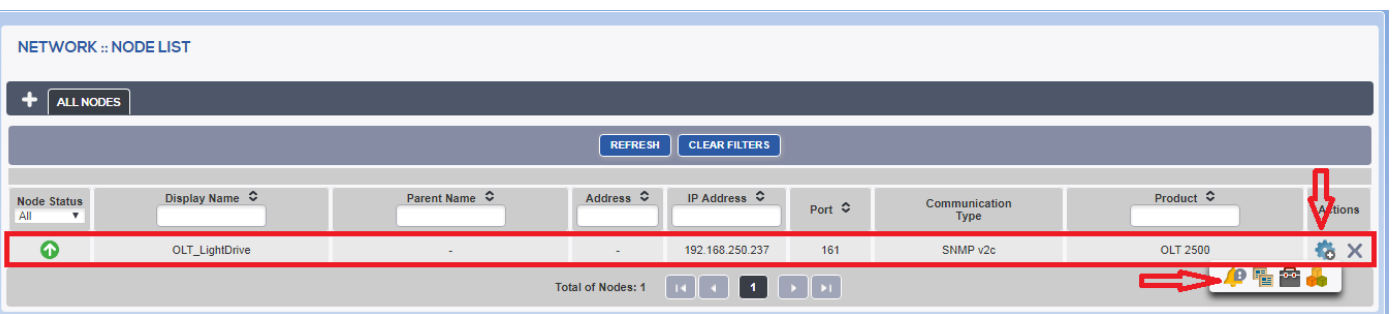

Dentro da tela **add device**, faça o update para que o sistema sincronize com a base de dados da OLT:

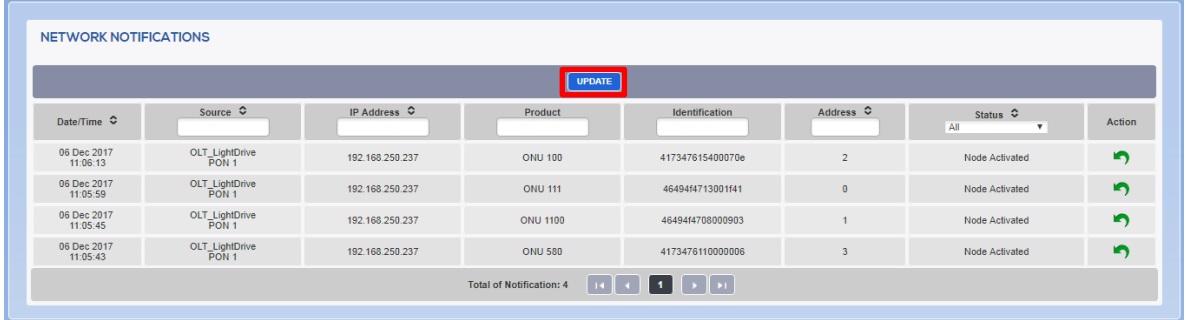

E, logo após o update pode se adicionar a ONT clicando no ícone verde **e a** e associar um nome ao equipamento:

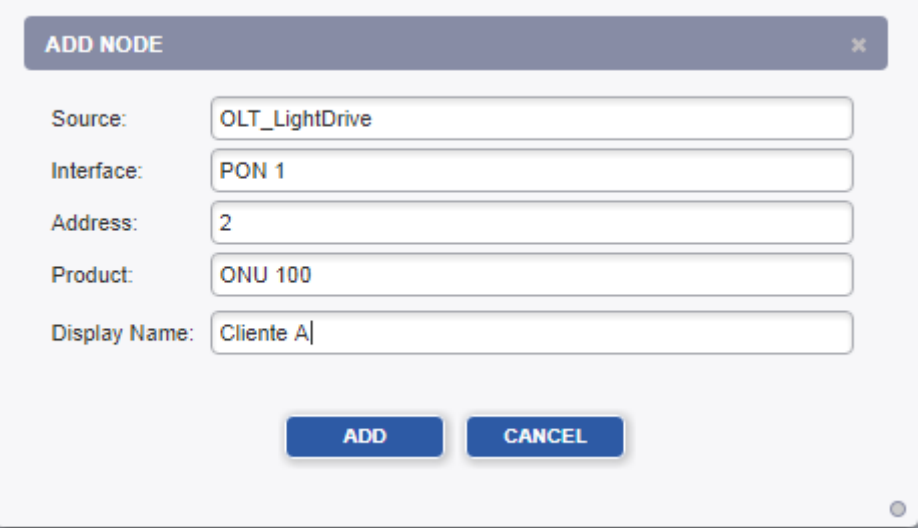

 **OBS: O procedimento para adicionar outros modelos de ONT é o mesmo.**

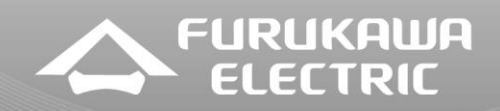

4.3 Verificando os elementos que foram cadastrados na gerência:

Para verificar os elementos cadastrados na gerência, acesse a aba **Network** e **Node List**:

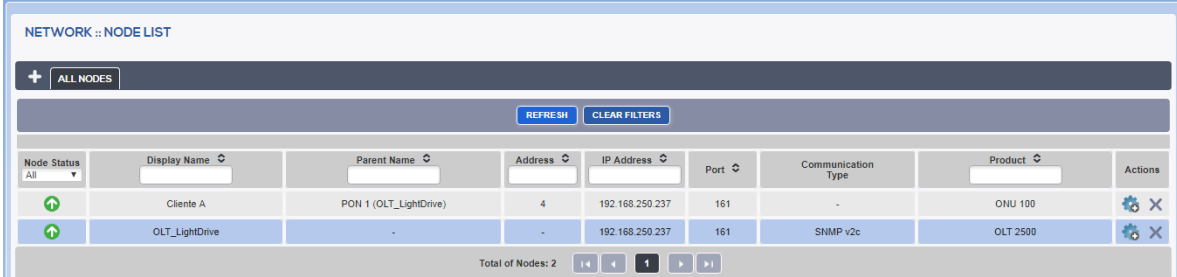

# **5 Arquivos de Firmware e atendimento de Suporte**

Os arquivos de firmware atuais para os equipamentos Furukawa estão disponíveis em nosso portal de suporte no seguinte link:

[http://support.furukawalatam.com/formulario/faq.asp#](http://support.furukawalatam.com/formulario/faq.asp)

Basta fazer uma busca pelo nome do equipamento ou por alguma tecnologia ("GPON" ou "firmware" por exemplo).

Caso tenha alguma dificuldade e queira entrar em contato com o suporte técnico de equipamentos, selecione o formulário "equipamentos" no link abaixo e preencha com suas dúvidas.

<http://support.furukawalatam.com/formulario/>